# The World of Designing 3 Activities (Choose any one)

**Group 1: Activity 1** 

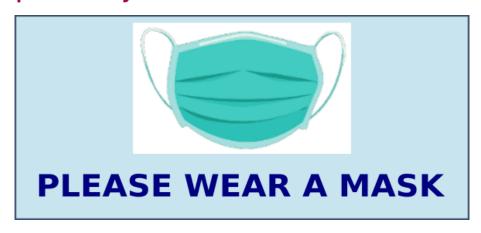

Design a sticker as in the given image using Inkscape software. The required image of mask for the design is given in **Images10** folder in **Home** with the file name, *mask.png*.

Save the prepared sticker in svg file format into the **Exam10** folder of **Home** with the file name as, *your registernumber\_sticker*.

**Group 1: Activity 2** 

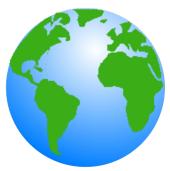

Design an image of globe as shown above using Inkscape software.

#### Hints:

- Draw a circle and colour it using the tool *Radial Gradient*.
- Insert the image *land.png* from the **Images10** folder in **Home**.

Save the prepared image in svg file format into the **Exam10** folder of **Home** with the file name as, *your registernumber\_globe*.

#### **Group 1: Activity 3**

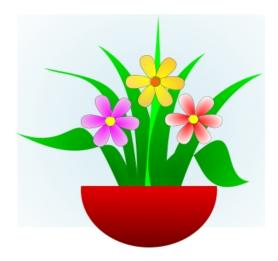

An image of flowers is given in

**Images10** folder in **Home** with the file name *flowers.svg*. Open this file in Inkscape software and draw a flower pot in it as shown above.

Export the modified image in *png* file format into the **Exam10** folder of **Home** with the file name as, *your register number\_sticker*. (The *svg* file need not be saved)

# **Publishing**

# 3 Activities (Choose any one)

# **Group 2 : Activity 1**

An article, describing the major freedom struggles of Indian Independence Movement is given in **Exam\_documents** folder in **Home** with the file name, *Freedom\_Struggle.ott*. Open this file in LibreOffice Writer and add table of contents in page 2. The table of contents has to be inserted using the **Table of Contents and Index** option of LibreOffice Writer.

#### Hints:

• Apply the style **Heading 1** to subheadings. (Subheadings are marked in blue colour)

Save the modified file into the **Exam10** folder of **Home** with the file name as, *your* registernumber\_India.

#### **Group 2: Activity 2**

An article, regarding the impacts of climate change is given in **Exam\_documents** folder in **Home** with the file name, *Climate\_Change.ott*. Open this file in LibreOffice Writer and create a new heading style with the name **style21** defining the following features. (The new style has to be created under **Heading 2** in the **Heading** styles)

Font family - Bitstream Charter

Font Size - 105 % or 16pt

Font color - Purple

Add Shadow effect.

Apply the style, **style21** to all the subheadings in the article. (Subheadings are marked in green colour)

Save the modified file into the **Exam10** folder of **Home** with the file name as, *your* registernumber\_climate.

# **Group 2 : Activity 3**

An article, describing the districts of Kerala is given in **Exam\_documents** folder in **Home** with the file name, *Kerala\_districts.ott*. Open this file in LibreOffice Writer, make the subheadings attractive and insert table of contents. (The district names are given as subheadings from page number 3 to 8)

Follow the instructions to do the activities.

• The existing style of the subheadings (Heading 1) have to modified with the following changes:

Font family - Gentium Book Basic

Font color - Green Underline - Single

• Insert table of contents in page 2 using the **Table of Contents and Index** option.

Save the modified file into the **Exam10** folder of **Home** with the file name as, *your* registernumber Kerala.

# **Python Graphics**

# 3 Activities (Choose any one)

### **Group 3: Activity 1**

A python program and its output (Output 1) is given below.

| Program                                                                                                    | Output 1 | Output 2 |
|----------------------------------------------------------------------------------------------------|----------|----------|
| from turtle import*  pensize(5)  color("purple","pink")  begin_fill()  for i in range(20):  circle(60)  penup()  forward(40)  pendown()  left(18)  end_fill() |          |          |

Type and run the program.

Then modify the program with required changes in order to get the second output (Output 2) and save the file into the **Exam10** folder of **Home** with the file name as, *your registernumber\_pattern1*.

# **Group 3: Activity 2**

A python program and its output (Output 1) is given below.

| Program             | Output 1 | Output 2 |
|---------------------|----------|----------|
| from turtle import* |          |          |
| color("purple")     |          |          |
| begin_fill()        |          |          |
| for i in range(8):  |          |          |
| right(45)           |          |          |
| for j in range(5):  |          |          |
| forward(90)         |          |          |
| dot(20)             |          |          |
| right(72)           |          | _        |
| color("pink")       |          |          |
| end_fill()          |          |          |

Type and run the program.

Then modify the program with required changes in order to get the second output (Output 2) and save the file into the **Exam10** folder of **Home** with the file name as, *your registernumber\_pattern2*.

# **Group 3: Activity 3**

A python program and its output (Output 1) is given below.

| Program                                                                                                    | Output 1 | Output 2 |
|----------------------------------------------------------------------------------------------------|----------|----------|
| from turtle import* pensize(5) color("purple","pink") begin_fill() for i in range(40):     circle(40)     forward(20)     left(9) end_fill() |          |          |

Type and run the program.

Then modify the program with required changes in order to get the second output (Output 2) and save the file into the **Exam10** folder of **Home** with the file name as, *your registernumber\_pattern3*.

# **Moving Images**

#### 3 Activities (Choose any one)

#### **Group 4: Activity 1**

Prepare an animation namely 'Movement of Moon' using the file, Moon\_descends.sifz

given in **Exam\_documents** folder in **Home**. Use the following hints to do the activity.

- Open the file,
   Moon\_descends.sifz in Synfig
   Studio.
- Save the file into Exam10
   folder in Home with the file
   name as, your registernumber\_moon.
- Draw an image of moon in the canvas.
- Add required animation to move the moon downwards and play the animation.

Render the animation in flv format and save the file into the **Exam10** folder of **Home** with the file name as, your *registernumber\_moon*.

# **Group 4: Activity 2**

Prepare an animation of a fish moving in aquarium using the Synfig Studio software. Use the following hints to do the activity.

- Open the software and add the image aquarium.png as background image from Images10 folder in Home.
- Add the image, fish.png from **Images10** folder in **Home**.
- Save this file into Exam10 folder
   in Home with the file name as, your register number\_fish.

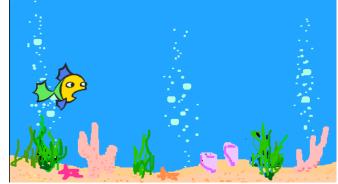

• Add required animation to move the fish from side to the other and play the animation.

Render the animation in flv format and save the file into the **Exam10** folder of **Home** with the file name as, *your registernumber\_fish*.

# **Group 4: Activity 3**

Prepare an animation of sunrise using the file, Sun\_rise.sifz given in **Exam\_documents** folder in **Home**. Use the following hints to do the activity.

- Open the file, *Sun\_rise.sifz* in Synfig Studio.
- Save the file into Exam10 folder in Home with the file name as, your registernumber\_sun.
- Draw and colour the sun at an appropriate place in the canvas.

**Home** with the file name as, your *registernumber\_sun*.

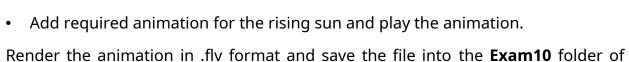

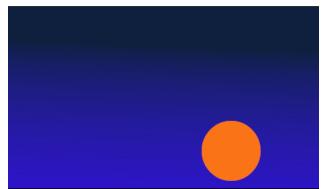